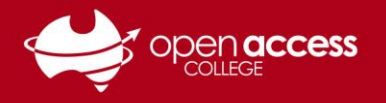

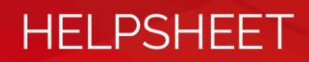

# Installing and accessing Grammarly

## **Getting Grammarly**

- 1. Lodge a request with Learning Technology for Grammarly learning.technology799@schools.sa.edu.au
- 2. When Learning Technology has processed your request, you will receive an email from **Grammarly**

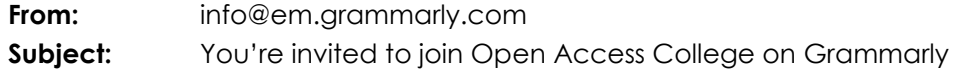

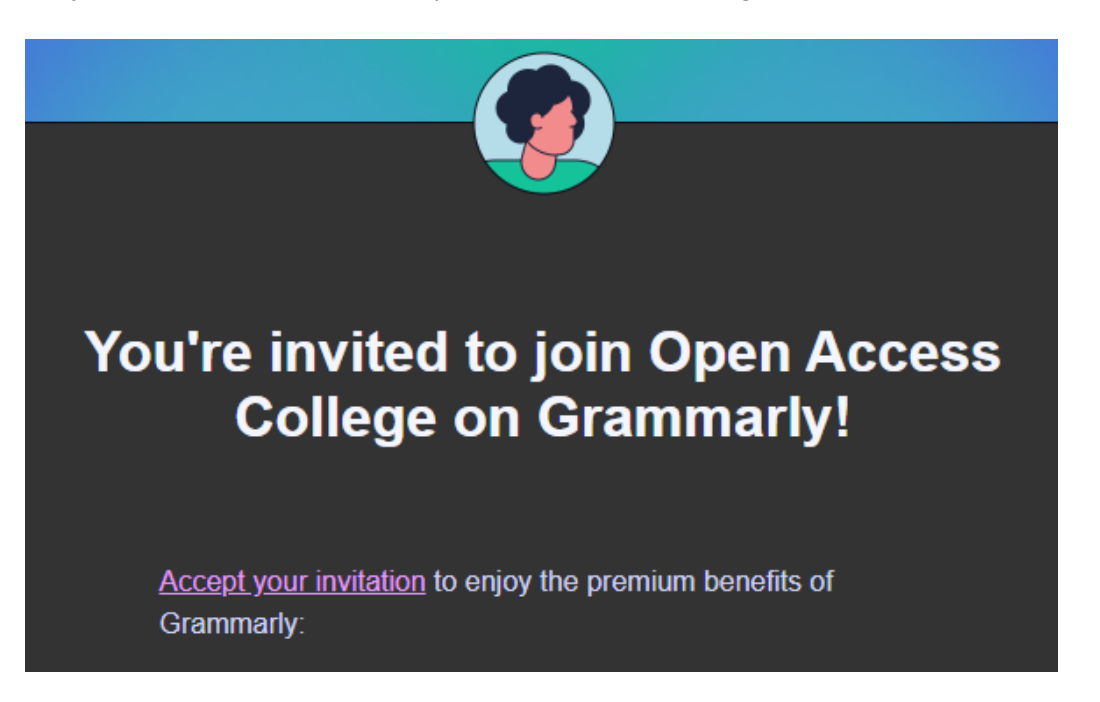

3. Click on the **Accept your invitation** link and complete the process to set up the account

#### **Web portal**

Go to **<https://app.grammarly.com/>**

If prompted to log in, use your e-mail address and password set in Step 3

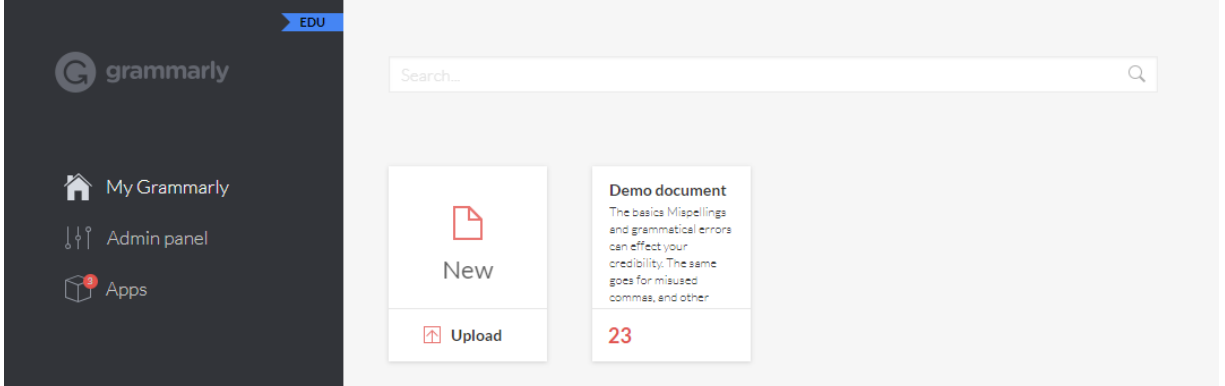

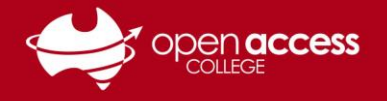

# **HELPSHEET**

# Installing the plugins for Grammarly

**NOTE: These processes enable you to use Grammarly functionality in the different apps you use.**

## **Desktop client for Windows and Mac**

Download and run the Grammarly for Desktop installer <https://www.grammarly.com/service/download/direct>

## **Google Chrome**

Open this link in Google Chrome <https://chrome.google.com/webstore/detail/grammarly-for-chrome/kbfnbcaeplbcioakkpcpgfkobkghlhen?hl=en>

#### Click on the **Add to Chrome** button

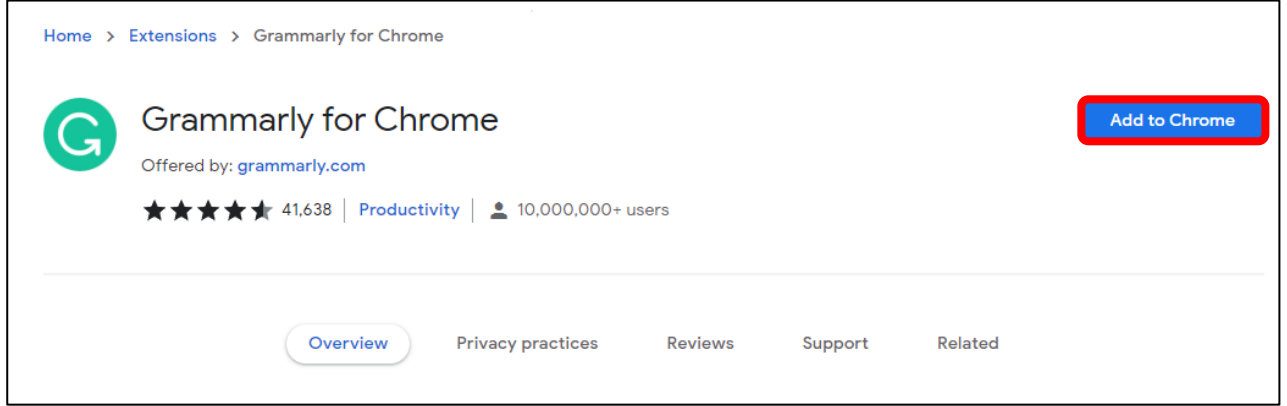

### **Microsoft Edge**

Open this link in Microsoft Edge <https://microsoftedge.microsoft.com/addons/detail/grammarly-for-microsoft-e/cnlefmmeadmemmdciolhbnfeacpdfbkd>

#### Click on the **Get** button

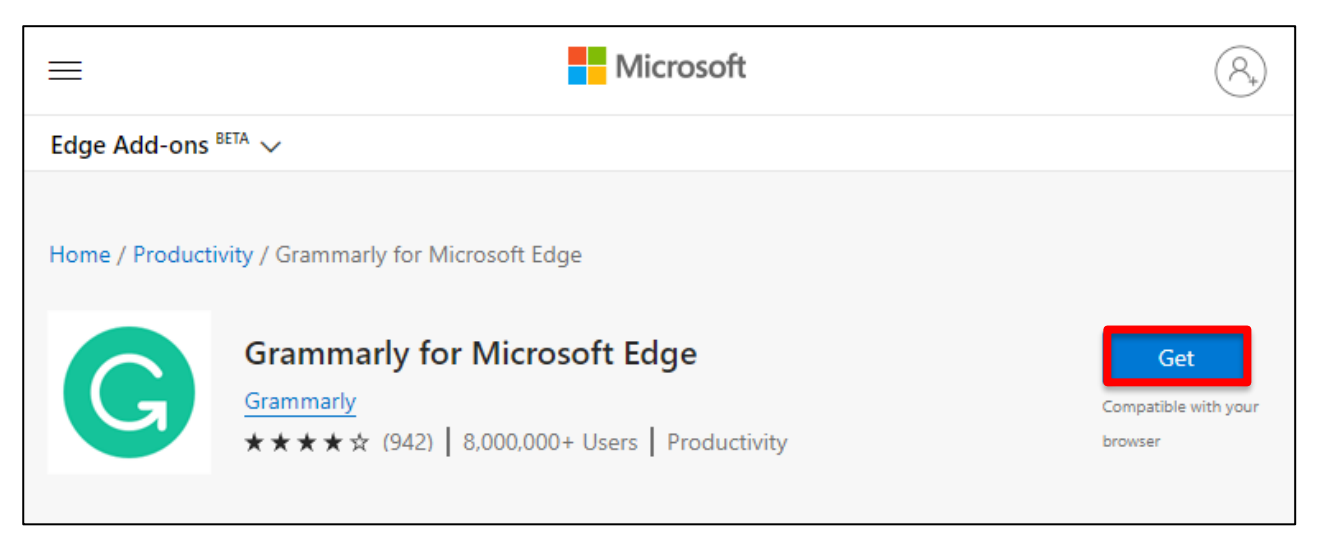

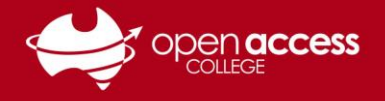

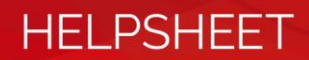

### **Microsoft Word and Outlook**

#### **NOTE: We recommend closing BOTH Word AND Outlook before following this process**

Download and run the Grammarly for Office installer <https://www.grammarly.com/office-addin/downloading>

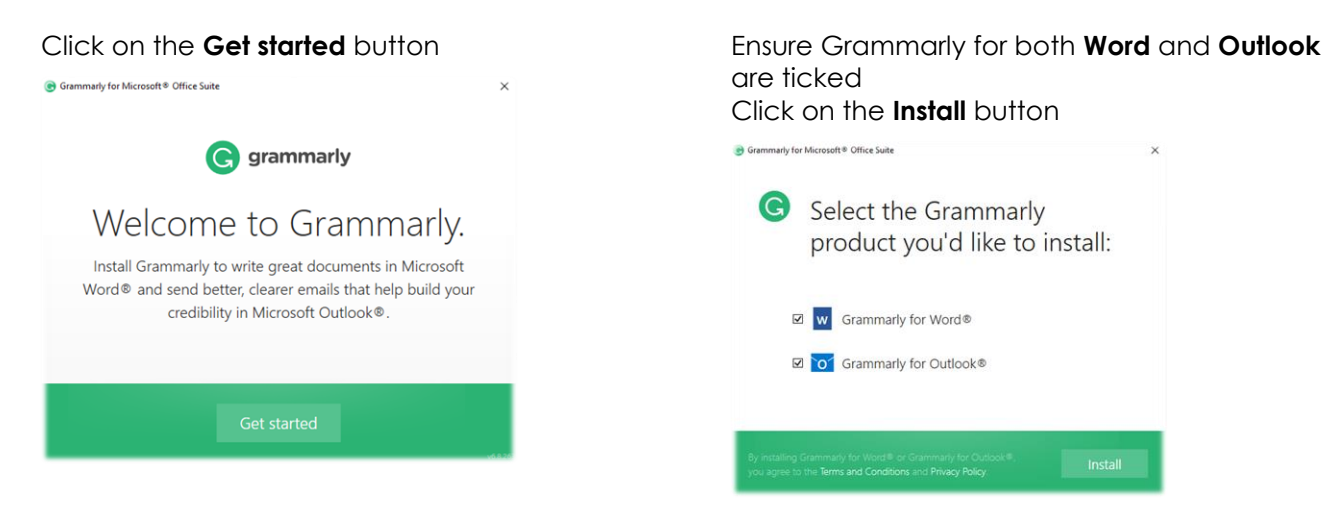

## **Mozilla Firefox**

- 1. Open this link in Mozilla Firefox <https://addons.mozilla.org/en-US/firefox/addon/grammarly-1/>
- 2. Click on the **Add to Firefox** button

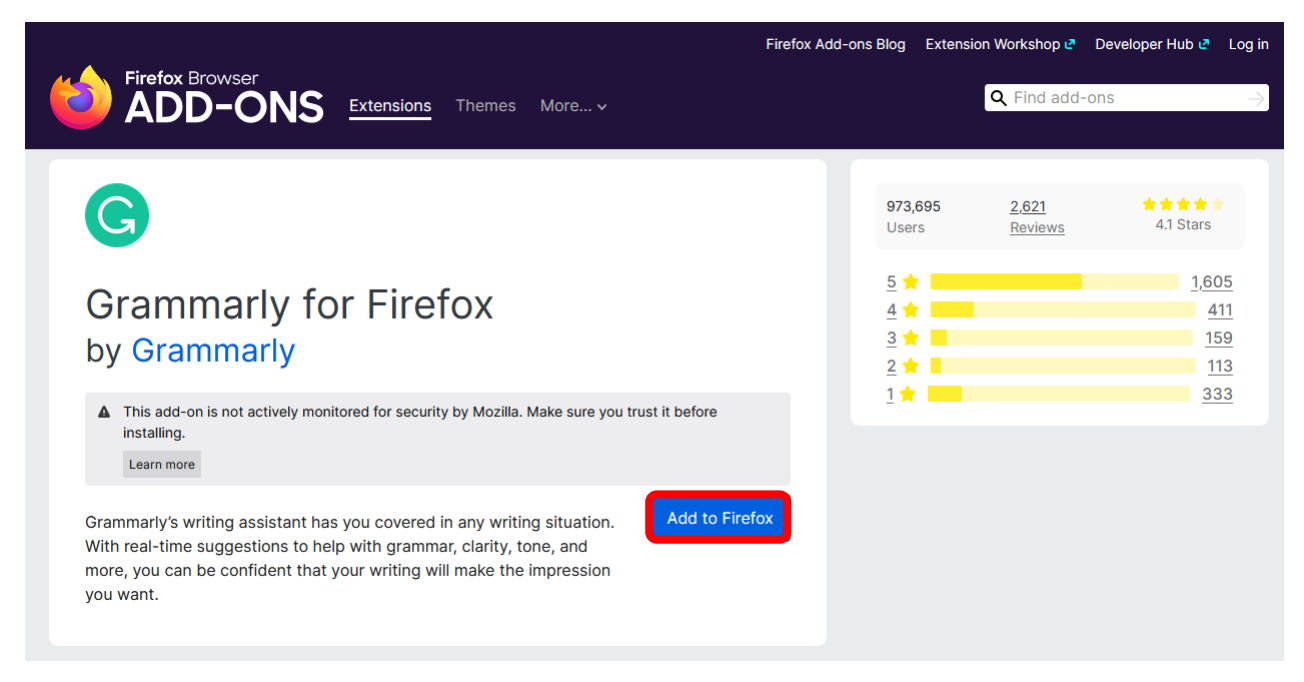

## **Safari (Mac only)**

Open the Mac App Store

Search for and install the plugin for Grammarly for Safari